# PEGASI

# **OpenSSL-only NetIQ Certificate Server SUB CA**

18.10.23

Pegasi Knowledge https://ghost.pegasi.fi/wiki/

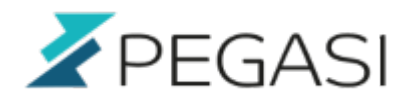

# **Table of Contents**

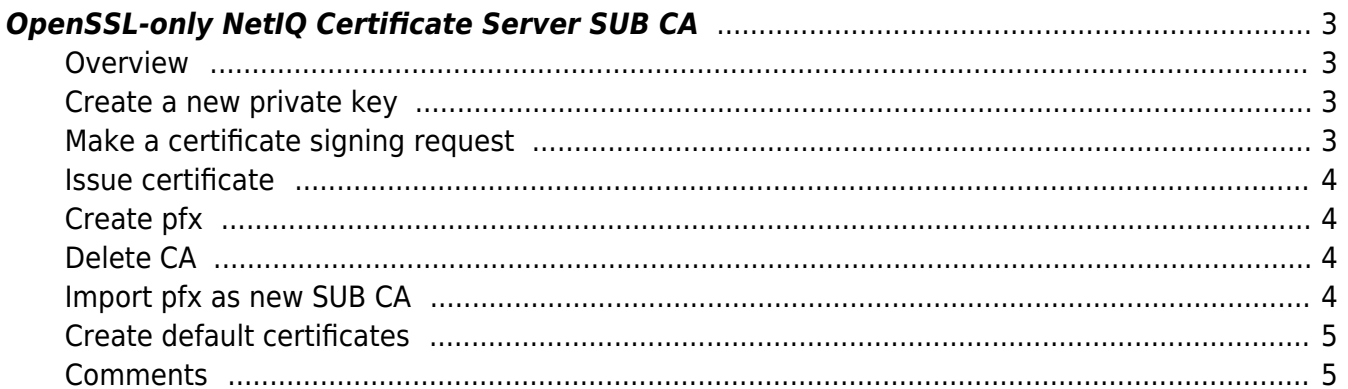

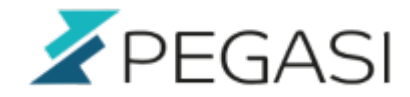

# <span id="page-2-0"></span>**OpenSSL-only NetIQ Certificate Server SUB CA**

This is a quick step-by-step guide on how to create a SUB CA to NetIQ Certificate Server (eDirectory) with external certificate authority using only OpenSSL commands. This is much more straightforward process than done with iManager and allows more flexibility.

### <span id="page-2-1"></span>**Overview**

What we need to do:

- Create a new private key
- Make a certificate signing request
- Get signed certificate along with the chain from CA
- Create pfx from all of the above
- Delete NetIQ Certificate Server CA object
- Import pfx into a new CA in NetIQ Certificate Server using iManager
- Create default certificates

### <span id="page-2-2"></span>**Create a new private key**

First we need to create the private key with command

```
openssl genrsa -aes256 -out /path/to/mysubca.key 8192
```
Give a sufficient pass phrase when prompted.

### <span id="page-2-3"></span>**Make a certificate signing request**

Then we proceed to making the csr with openssl:

```
openssl req -sha256 -new -key /path/to/mysubca.key -out /path/to/mysubca.csr
```
Then answer the questions:

Enter pass phrase for /path/to/mysubca.key: <your pass phrase here> You are about to be asked to enter information that will be incorporated into your certificate request. What you are about to enter is what is called a Distinguished Name or a DN. There are quite a few fields but you can leave some blank For some fields there will be a default value, If you enter '.', the field will be left blank. -----

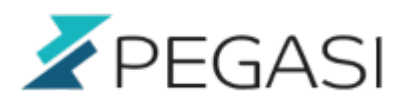

4/5

Country Name (2 letter code) [FI]: State or Province Name (full name) []: Locality Name (eg, city) []:Lappeenranta Organization Name (eg, company) []:My Org Organizational Unit Name (eg, section) []:IT Common Name (eg, your name or your server's hostname) []:myhost.domain Email Address []:helpdesk@domain Please enter the following 'extra' attributes

to be sent with your certificate request A challenge password []: An optional company name []:

### <span id="page-3-0"></span>**Issue certificate**

Send the csr file /path/to/mysubca.csr to the CA authority to be signed and request also the CA certificate to be included in the chain of our SUB CA.

### <span id="page-3-1"></span>**Create pfx**

Now we can create the pfx file that will be used to import our SUB CA to eDirectory. Use command:

openssl pkcs12 -export -out /path/to/mysubca.pfx -inkey /path/to/mysubca.key -in /path/to/mysubca.crt -certfile ca\_cert.crt

The ca\_cert.crt is the CA certificate you received from the issuer.

### <span id="page-3-2"></span>**Delete CA**

Use iManager, go to "Roles and Tasks", select "eDirectory maintenance" and "Delete Object". Browse to the CA object and press OK.

### <span id="page-3-3"></span>**Import pfx as new SUB CA**

In iManager go to "Roles and Tasks", "NetIQ Certificate Server", "Configure Certificate Authority". Now that CA is deleted you should be presented with CA configuration wizard.

- Select "Import" and click "Next"
- Select PKCS12, click "Browse", locate /path/to/mysubca.pfx and give the pass phrase
- Click OK, Next, Next and Finish

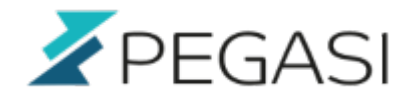

### <span id="page-4-0"></span>**Create default certificates**

Using iManager select "Roles and Tasks", "NetIQ Certificate Server", "Create Default Certificates", select the first server and force the generation of new default certificates. Repeat for each server.

### <span id="page-4-1"></span>**Comments**

All comments and corrections are welcome.